## **COME PAGARE CON PAGOPA**

- 1. Accedere al portale dei pagamenti online del Comune di Mantova
- 2. Selezionare la voce DEMOGRAFICI

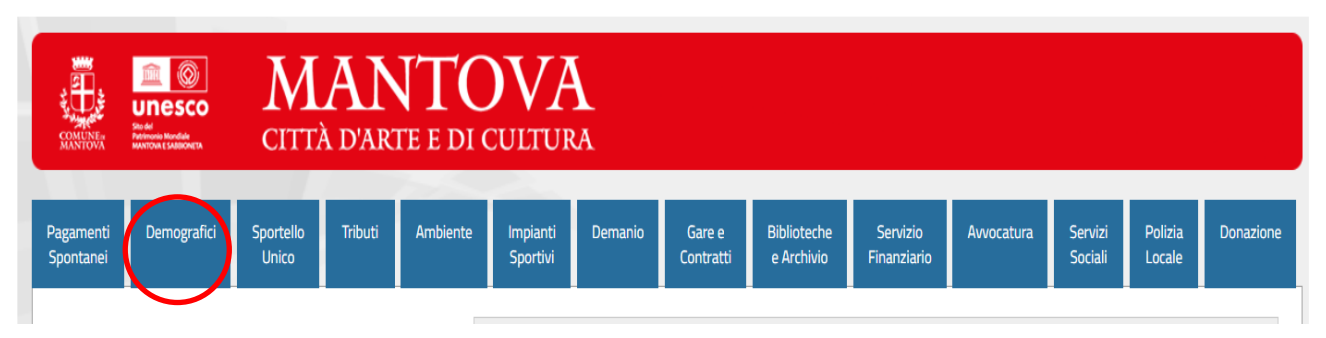

3. Selezionare il servizio per il quale si intende effettuare il pagamento

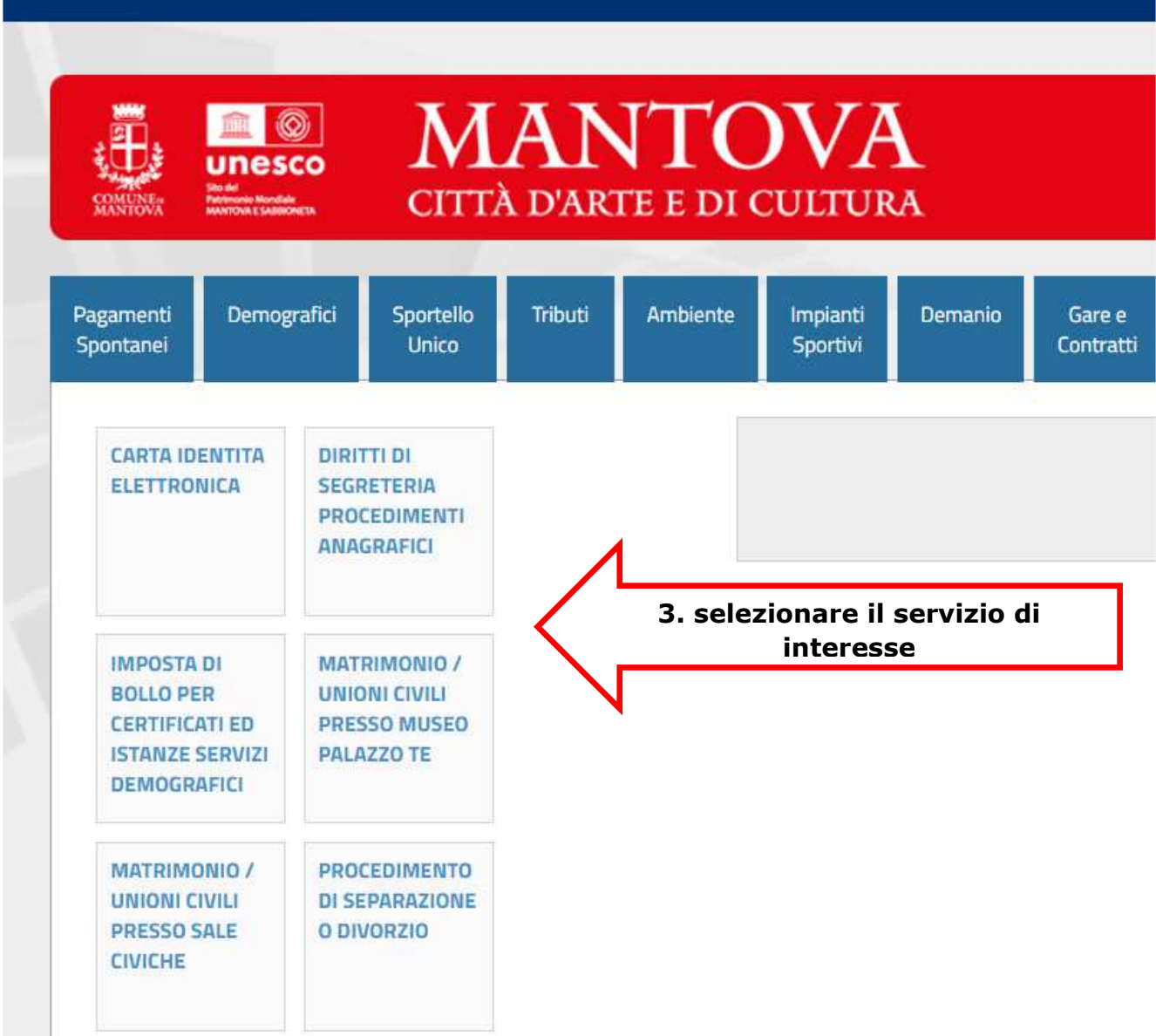

4. Compilare la maschera che si apre con i dati richiesti dal sistema e spuntare in fondo alla pagina l'informativa sulla privacy.

Scegliere come si intende pagare:

• selezionando **PAGA ORA** si viene reindirizzati sul sito di Pagopa dove sarà possibile **pagare subito** con carta di credito o tramite il circuito bancario (scelta consigliata)

*oppure* 

• selezionando **STAMPA e PAGA** viene generato **l'avviso di pagamento con il quale si potrà procedere al pagamento in un momento successivo** 

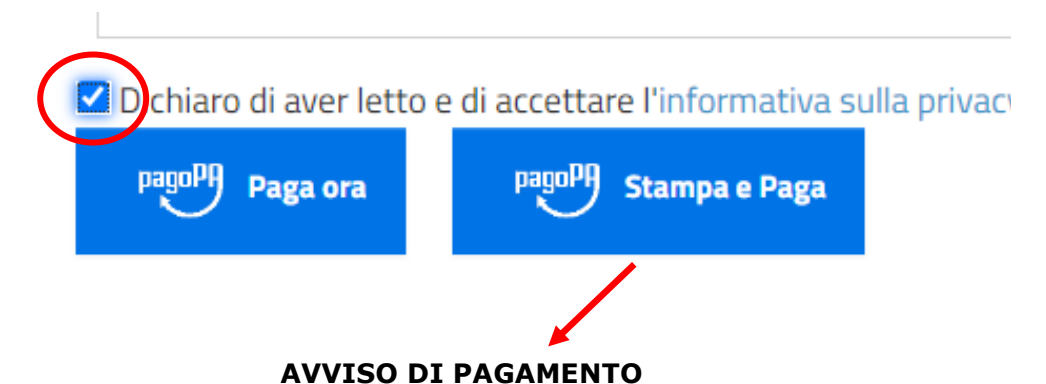

L'avviso generato per il pagamento in un momento successivo sarà visualizzabile e stampabile dall' icona download in alto a destra.

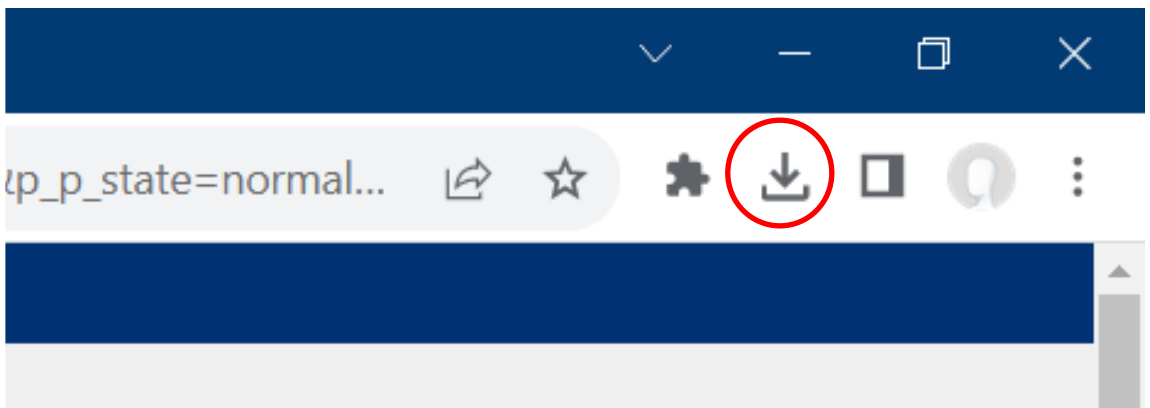

## **COSA FARE CON L'AVVISO DI PAGAMENTO (pagamento in un momento successivo)**

Una volta generato l'avviso di pagamento sarà possibile:

• pagare online utilizzando il QRcode o il codice avviso stampati sull'avviso stesso (banche, AppIO, carta di credito/debito/CBILL)

*oppure* 

• pagare sul territorio rivolgendosi ai soggetti abilitati che espongono il **logo pagoPA** (uffici Postali, banche, ricevitorie, tabaccai, bancomat, supermercati). Potrai pagare in contanti, con carte o conto corrente

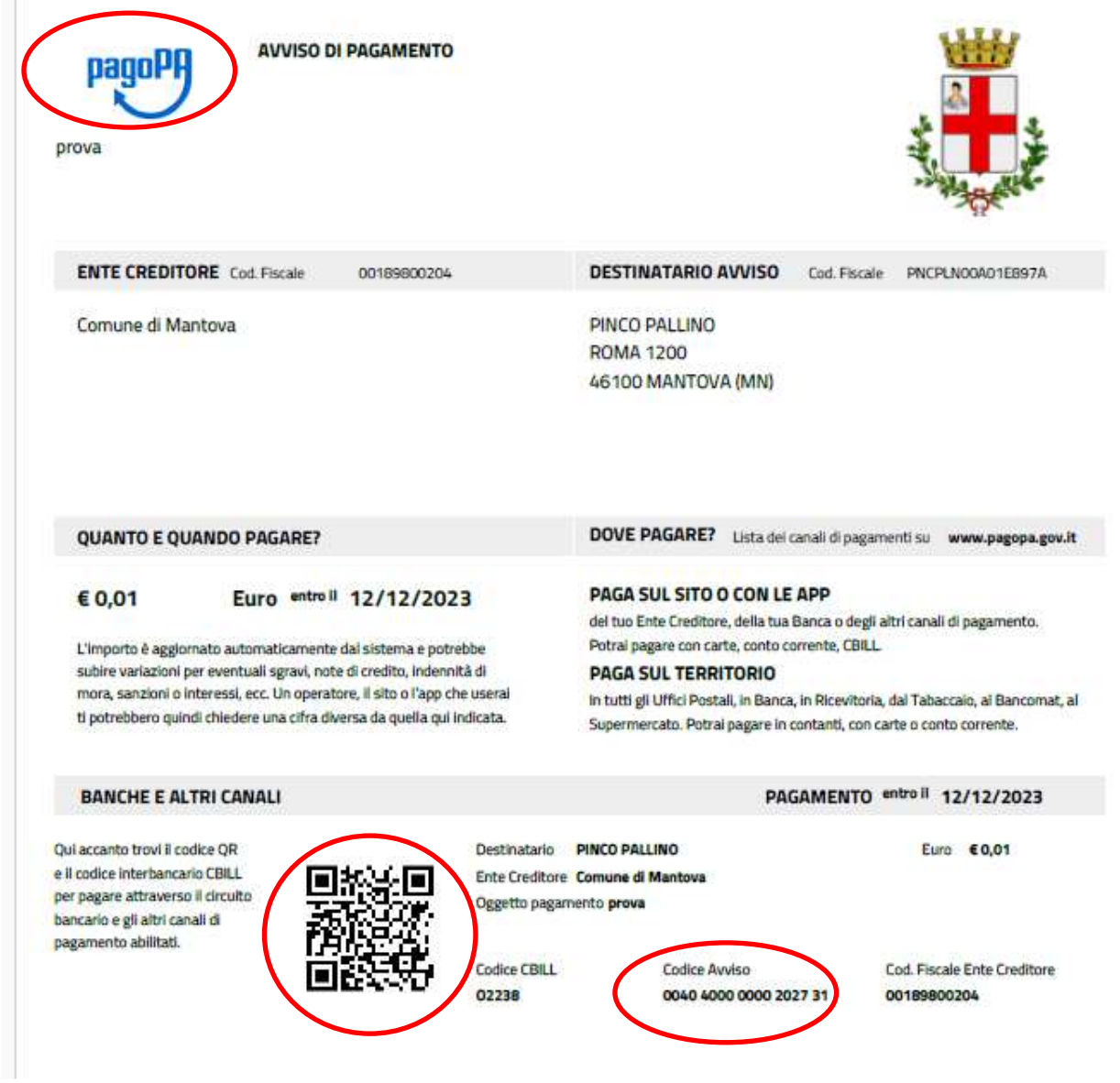

Leggi approfondimento su modalità di pagamento

Accedi alla piattaforma PagoPA